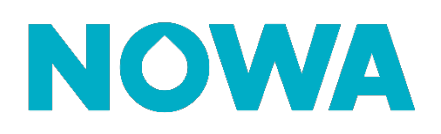

# **Comment supprimer un capteur ?**

#### **Mise en contexte**

Lorsqu'un détecteur est configuré, il est toujours possible de supprimer celui-ci si vous le désirez. Vous pouvez supprimer un capteur en suivant cette procédure :

### **Détecteur Rond et Triangulaire**

- 1. Connectez-vous à votre système en utilisant votre application mobile et l'accès installateur **(installer:3275)**
- 2. Une fois connecté au système, appuyez sur les trois lignes blanches en haut à gauche pour accéder au menu
- 3. Appuyez sur « **Paramètres** »
- 4. Une fois la page de *paramètres* chargée, vous serez déjà sur la page de configuration des capteurs
- 5. Sélectionnez un capteur à supprimer à l'aide de la liste déroulante située sous « **Sélectionnez le capteur à configurer** ».
- 6. Lorsque sélectionné, cliquez sur le bouton « **Supprimer** » (**FIG.A**)
- 7. Une boite de dialogue apparaitra. Appuyer sur le bouton « **OK** » pour confirmer (**FIG.B**)
- 8. Le capteur est maintenant supprimé.

\* Avant de supprimer un capteur, assurez-vous que celui-ci ne soit pas en alarme sinon lorsque vous aller reconfigurer un autre capteur, votre système va continuer l'alarme. (Exception : **Capteur perdu**)

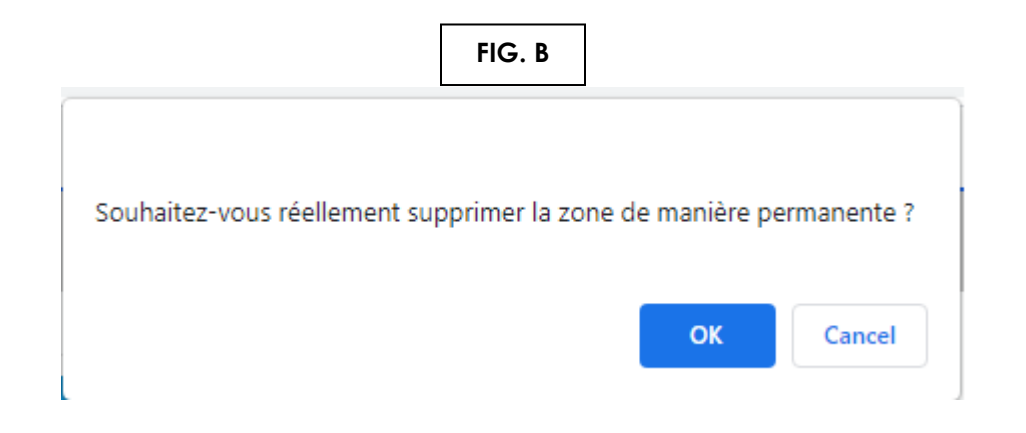

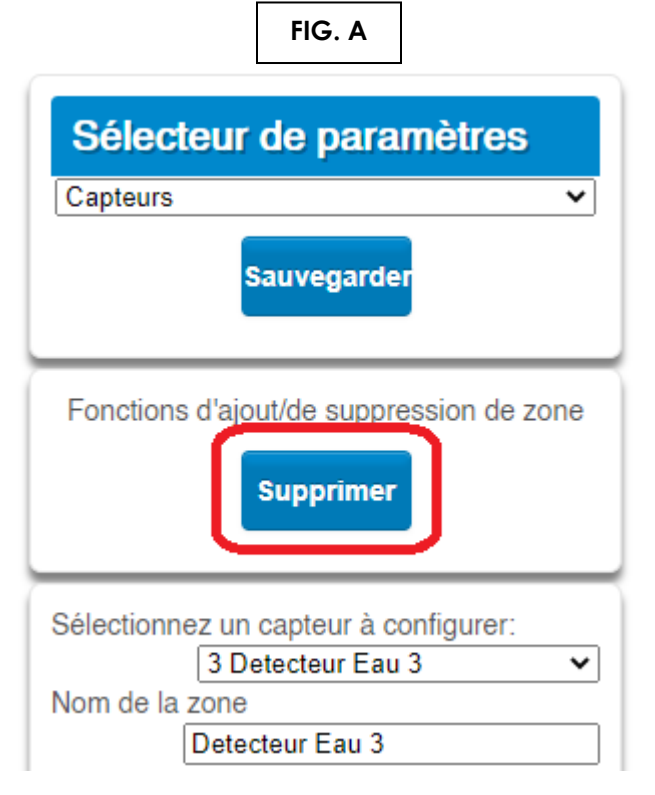

## **www.nowasupport.com nowa360.com**

Les spécifications peuvent être modifiées sans préavis. Toutes les marques commerciales sont la propriété de leurs titulaires respectifs.